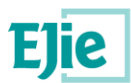

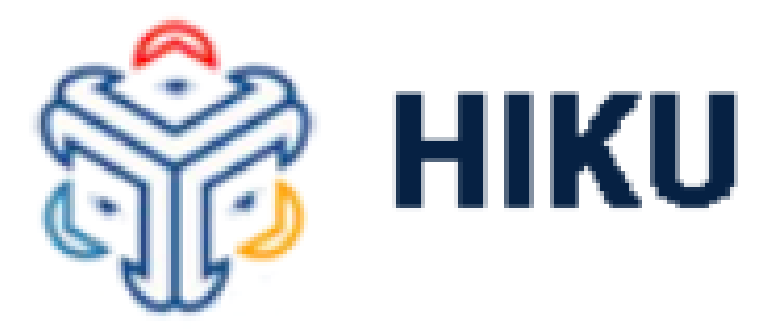

# **Praktiketako irakasleen ebaluazioa**

Ikuskaritzako erabiltzailearen eskuliburua

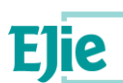

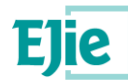

**Este documento es propiedad de Eusko Jaurlaritzaren Informatika Elkartea – Sociedad Informática del Gobierno Vasco, S.A. (EJIE) y su contenido es CONFIDENCIAL. Este documento no puede ser reproducido, en su totalidad o parcialmente, ni mostrado a otros, ni utilizado para otros propósitos que los que han originado su entrega, sin el previo permiso escrito de EJIE. En el caso de ser entregado en virtud de un contrato, su utilización estará limitada a lo expresamente autorizado en dicho contrato. EJIE no podrá ser considerada responsable de eventuales errores u omisiones en la edición del documento.**

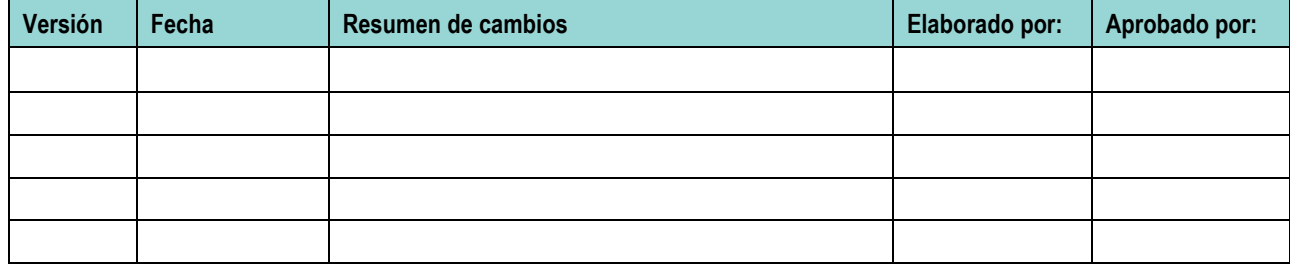

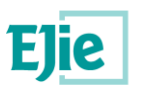

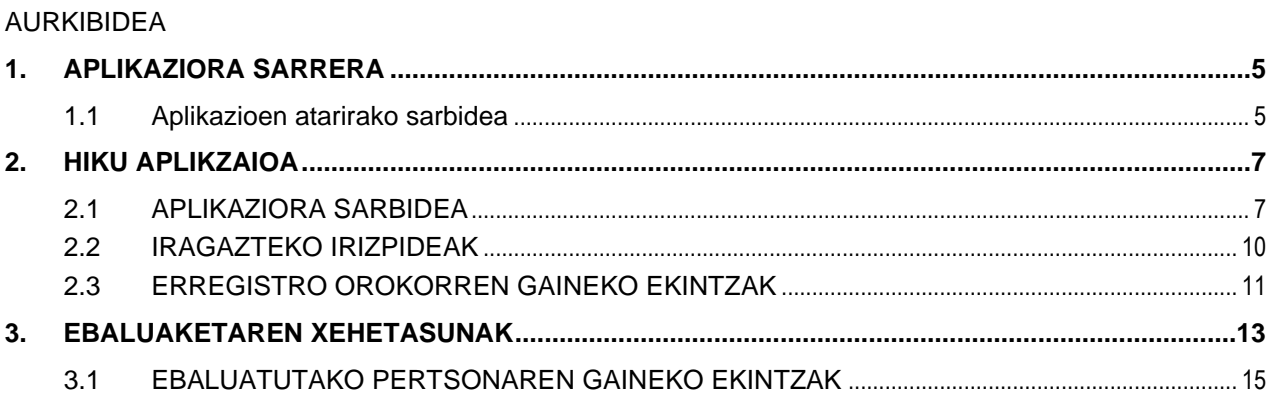

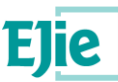

# **1. APLIKAZIORA SARRERA**

# <span id="page-4-1"></span><span id="page-4-0"></span>**1.1 APLIKAZIOEN ATARIRAKO SARBIDEA**

Praktiketako funtzionarioak ebaluatzeko aplikazio berrira Sailaren gainerako aplikazioetan sartzen den bezala sartuko da, kasu honetan, Hezkuntzaren aplikazioen atariaren bidez:

[https://www.hezkuntza.net/appcont/control\\_acceso/](https://www.hezkuntza.net/appcont/control_acceso/)

Esteka horretan, eskuineko sekzioa aukeratu behar da:

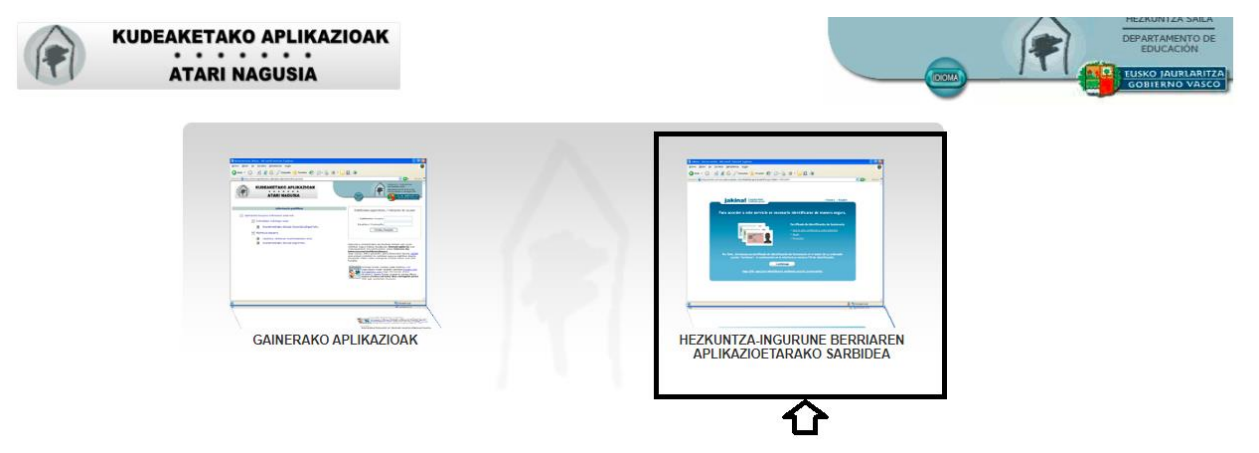

Bertan, XlNetsekin logelatuta ez badago, aldez aurretik oraingo pantailaren antzeko bat izango dugu, gure erabiltzailea eta pasahitza sartzeko:

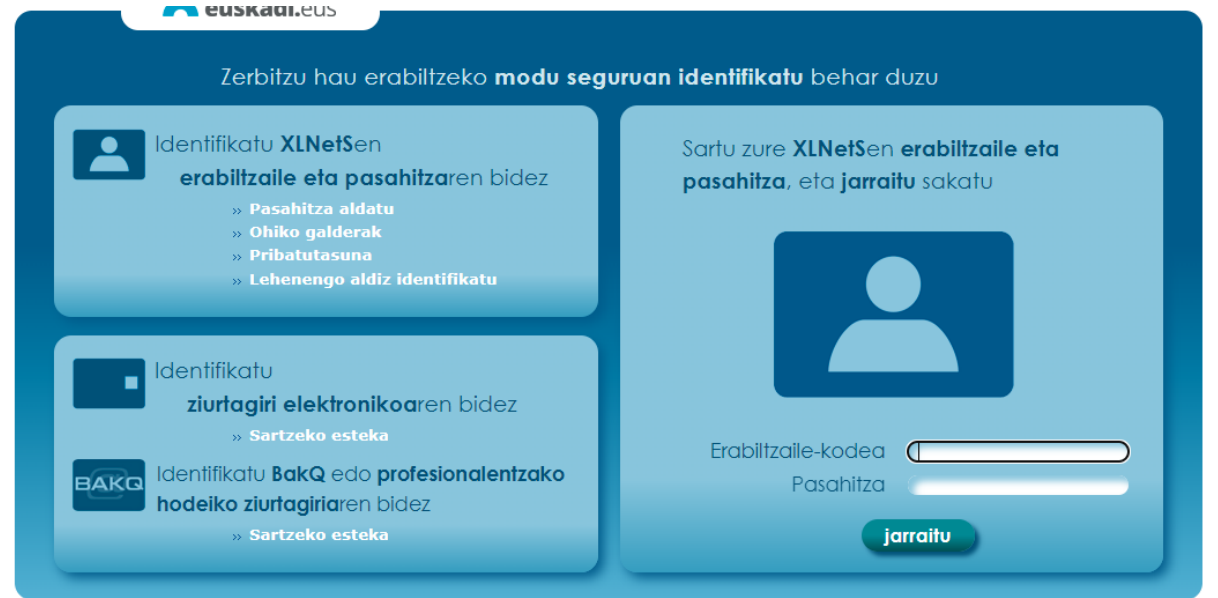

Erabiltzailea eta pasahitz zuzena sartu ondoren, edo aldez aurretik erabiltzailea XlNetsen logotibatuta bazegoen, erabiltzaileak sarbidea duen aplikazioak erakutsiko dira:

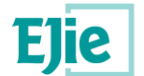

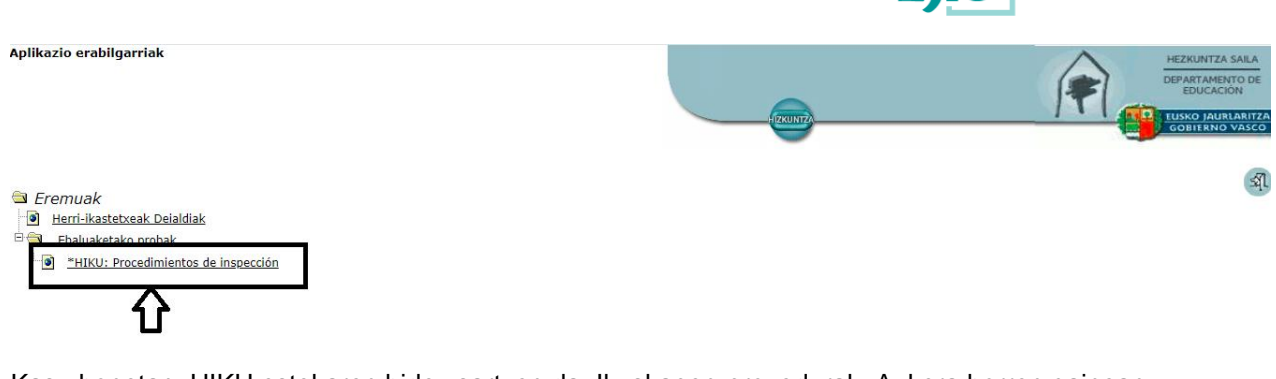

Kasu honetan, HIKU estekaren bidez sartzen da: Ikuskapen-prozedurak. Aukera horren gainean sakatzean, pantailaren eskuineko aldean lotutako aplikazioak agertuko dira:

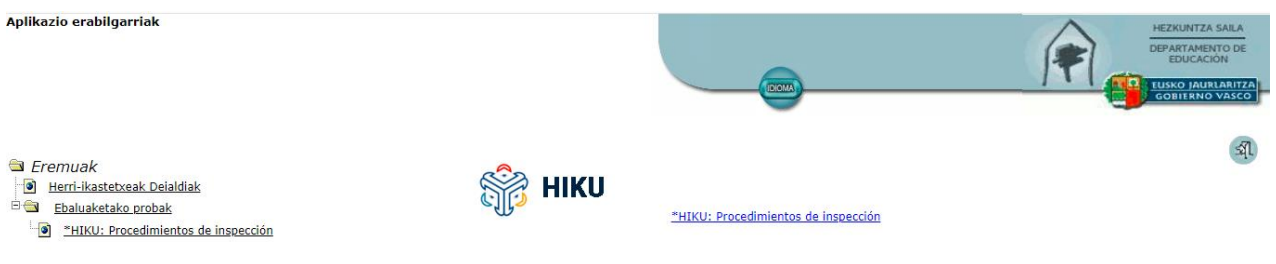

Eskuineko loturaren gainean sakatuta, ikuskapen-fluxu berrietarako diseinatutako aplikazio berria irekiko zaigu.

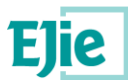

# **2. HIKU APLIKAZIOA**

# <span id="page-6-1"></span><span id="page-6-0"></span>**2.1 APLIKAZIORA SARBIDEA**

El acceso a la aplicación dará paso a todos los flujos que se encuentren metidos en la aplicación. El acceso a todos los flujos, como vemos a continuación, será común, aunque este documento se centre en la evaluación de funcionarios de la OPE. La pantalla, tiene un aspecto similar al siguiente:

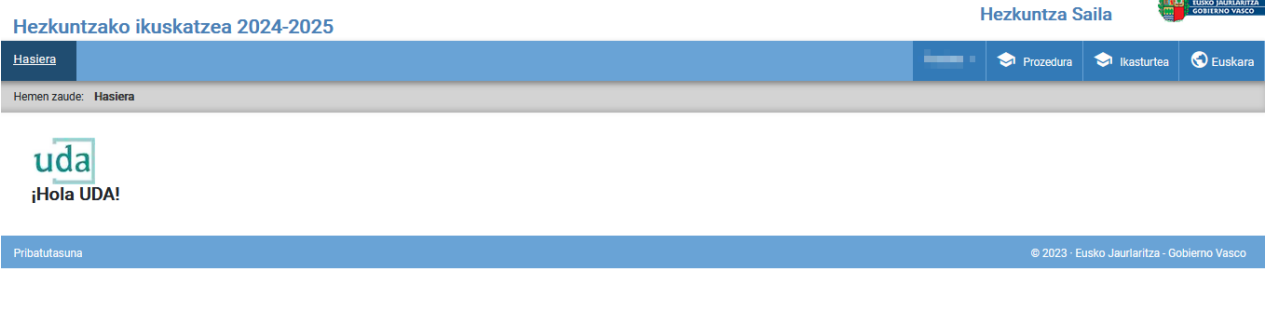

Donde en la parte de la derecha, se mostrarán los menús relativos a la aplicación:

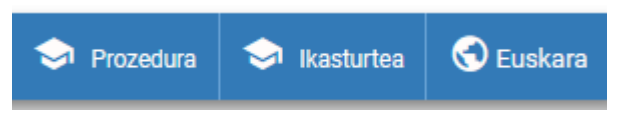

## **2.1.1 Ikasturte menua**

Al pulsar esta opción de menú, se abrirá una ventana emergente con todos los cursos académicos existente en la aplicación, debido a que la aplicación permite consultar todos los datos de periodos pasados, aunque no permita operar sobre años ya cerrados. La ventana emergente tendrá el siguiente aspecto:

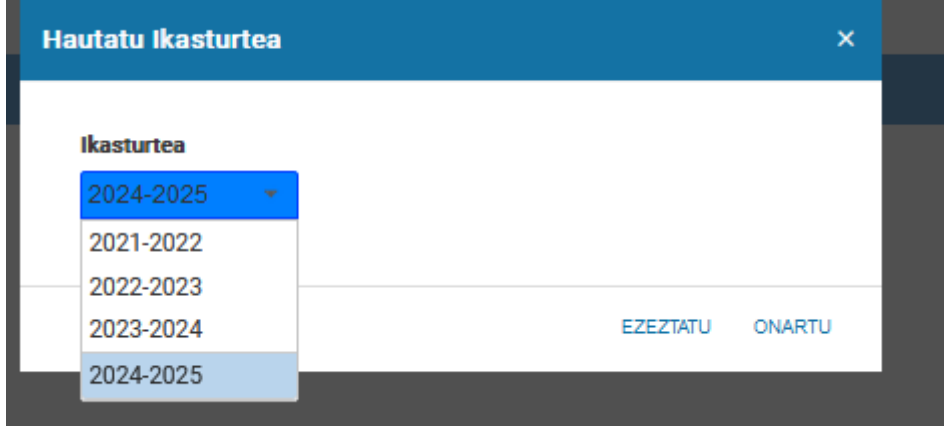

Por defecto, aparece el último ejercicio cargado, pero se puede modificar en base a las necesidades del usuario.

#### **2.1.2 Menú Castellano/Euskara**

Opción de menú utilizada para cambiar el idioma de la aplicación.

#### **2.1.3 Menú procedimiento**

Al pulsar esta opción de menú, se abrirá una ventana emergente con todos los flujos existentes en la aplicación, con el siguiente aspecto:

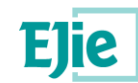

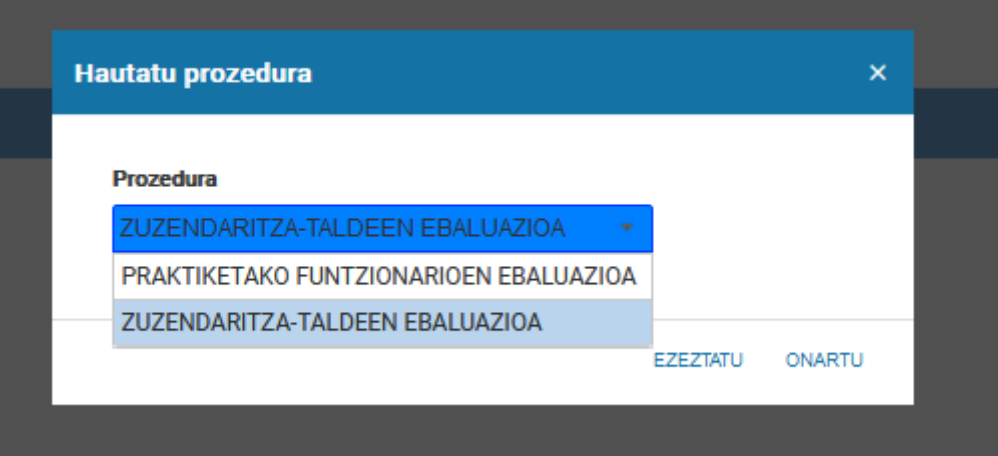

En este caso, se deberá pulsar sobre el flujo 'EVALUACIÓN DE FUNCIONARIOS EN PRÁCTICAS'. Esto automáticamente redirigirá al flujo y que se explica a continuación.

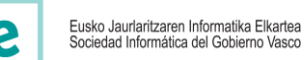

# **3 ACCESO AL FLUJO DE EVALUACIÓN DE LOS FUNCIONARIOS EN PRÁCTICAS**

Al seleccionar el flujo de evaluación de funcionarios en prácticas, se abrirá la siguiente pantalla que tendrá un aspecto similar a la que se muestra a continuación, donde se visualizará la información de los centros de la que es referencia la persona conectada:

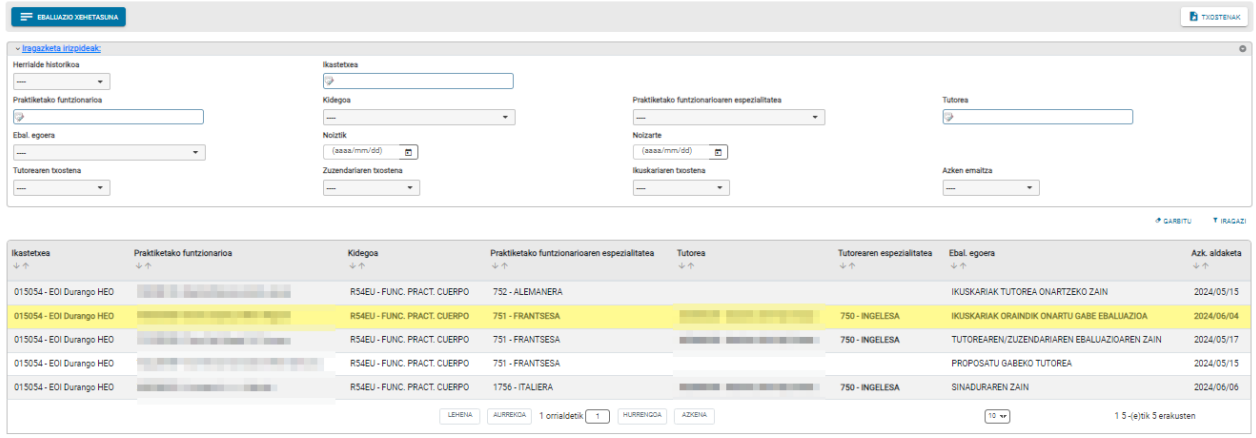

Goiko aldean botoitegia dago, maila globalean egin daitezkeen ekintzekin.

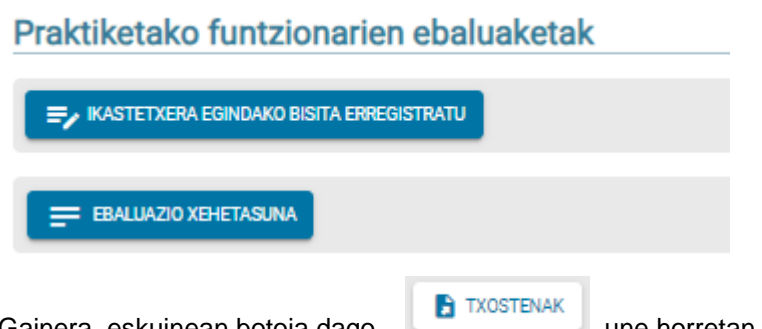

Gainera, eskuinean botoia dago, **unicarrilaren bistaratzen ari garen taularen edukia** 

Beheko aldean, taulako erregistroei aplika dakiekeen iragazkia dago, taulako informazioa iragazi ahal izateko, beharrezkotzat jo diren iragazteko irizpideekin:

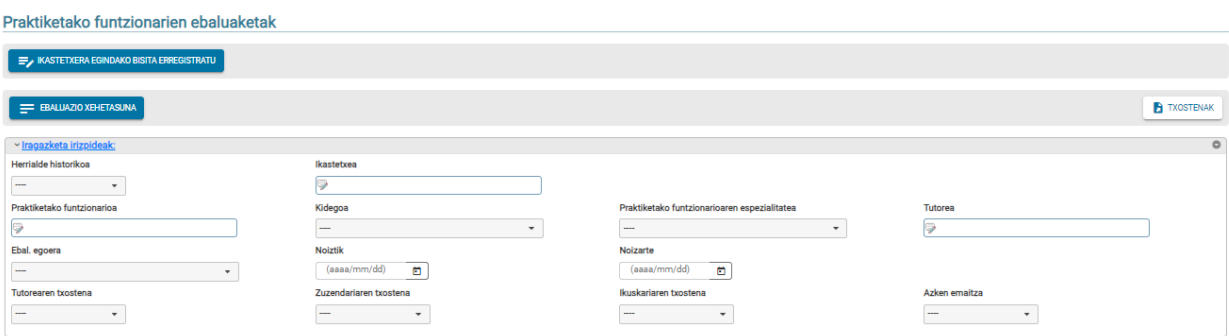

Kasu horretan, T RAGAZI botoia beste bilaketa bat egiteko erabiliko litzateke, eta botoiak iragazki osoa behingoz garbitzeko balioko luke.

Azkenik, ikuskatzaile gisa kudeatuko dugun pertsona bakoitzaren taula dago.

Excelera esportatzeko.

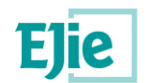

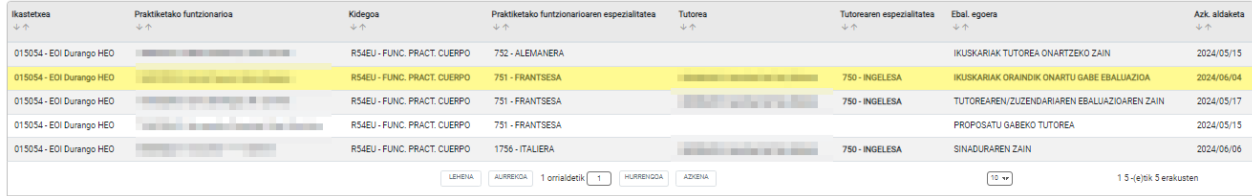

Horietako bakoitzerako, praktikak egiten ari den zentroa zehazten da; eta praktiketako funtzionarioaren IFZ edo AIZ, abizenak eta izena, kidegoa eta espezialitatea. Halaber, izendatutako tutorea eta haren espezialitatea, ebaluazioaren egoera eta ebaluazio horren azken mugimenduaren data bistaratuko dira. Tutorearen espezialitatea eta ebaluatua EZ badatoz bat, letra lodiz nabarmenduko da, hurrengo irudian ageri den bezala.

Taula hori, besterik adierazi ezean, alfabetikoki ordenatuta ageri da, ebaluatutako irakaslearen lehen abizenaren arabera. Baina erabiltzaileak nahi duen zutabearen arabera ordenatu ahal izango du, gezi bakoitzaren goiburuan horretarako erakutsitako geziak sakatuz. Funtzionalitate hori aplikazioko taula guztietan egongo da eskuragarri, eta, horrela, erabiltzaileak bere beharren arabera ordenatu ahal izango du. Kontuan izan behar da, agian ez direla erregistro guztiak batera ikusiko, eta, beraz, orrien artean nabigatzen joan gaitezke taula horretako beheko botoitegiaren bidez:

LEHENA AURREKOA 1 orrialdetik 1 HURRENGOA AZKENA  $\boxed{10 - 7}$ 1 5 -(e)tik 5 erakusten

Orri bakoitzean, beheko laukian zehaztutako errenkada kopurua agertuko da. Orrien artean aurrera eta/edo atzera egiteko, pantailaren behealdean horretarako dauden botoiak sakatu beharko dituzu. Pantailan erakutsitako errenkada kopurua aldatu nahi izanez gero, zenbaki hau editatu eta sortzen duena idatz dezakezu

Ebaluatuaren xehetasunak ikusteko, bi aukera ditugu:

- 1. Taulako erregistro batean jarri eta klik bikoitza egin
- E EBALUAZIO XEHETASUNA 2. Aukeratu taulako erregistro bat, eta sakatu

Edozein ekintza egitean, leiho berri batean ebaluazio horren xehetasuna irekiko da, hurrengo atalean deskribatutakoa.

## <span id="page-9-0"></span>**2.2 IRAGAZTEKO IRIZPIDEAK**

Ebaluatuen zerrenda osoaren azpimultzo bat bilatu ahal izateko, erabiltzailearen eskura iragazketairizpideen atal bat dago, zehaztutako irizpideak betetzen dituzten ebaluatuen multzoa hautatzeko aukera ematen duena.

Atal hau nahi bezala bistaratu edo ezkuta daiteke, eskuinean dagoen gezia erabiliz:

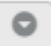

Iragazteko aukera hauek ditu, eta ez da derrigorrezkoa horietako bat ere jakinaraztea. Sistemari nahi den ebaluazioa bilatzen laguntzeko, gomendagarria da behar den gutxieneko irizpide-kopurua erabiltzea.

Eremu batzuk goitibeherako zerrenda bat dira zuzenean, eta haietako bat hautatzeko balio guztiak dituzte. Adibidez, Lurralde Historikoa eremua, lehen begiratuan balio guztiak erakusten dituena, eta horietako bat bakarrik hautatu behar da:

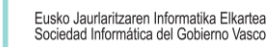

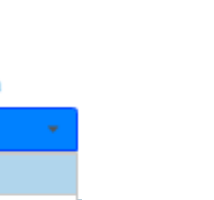

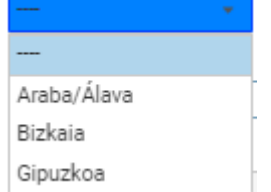

Herrialde historikoa

Beste batzuek, berriz, karaktereren bat behar dute irizpide horren balioak berreskuratzeko, idatzizko karaktereekin bat datozenak. Eremu autoosagarriak esaten zaie, adibidez, "hezkuntza-zentroa" eremuan. Eremu horietan, eremuari buruz idazten ari garen heinean, sistemak bilaketa mugatzen digu, eta bat datozen aukerak ematen dizkigu.

IRAGAZI sakatzean, sistemak ebaluatuen zerrenda bahetuko du, erabiltzaileak sartutako irizpideekin bat datozenak bakarrik erakusteko.

GARBITU sakatuta, erabiltzaileak sartutako irizpide guztiak ezabatuko dira, eta zerrenda osoa agertuko da, rolaren eta aplikaziora konektatutako pertsonaren identifikazioaren arabera.

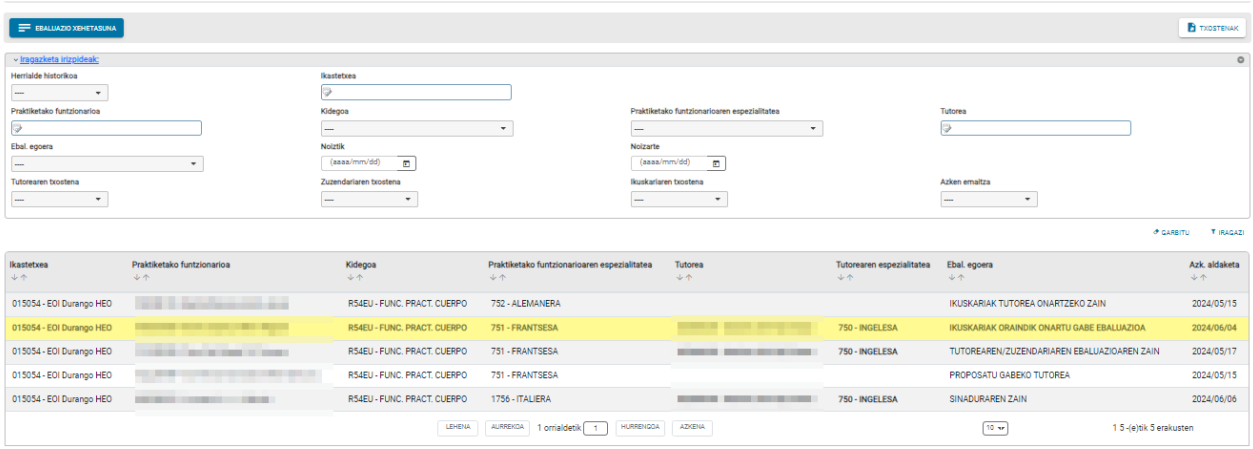

# <span id="page-10-0"></span>**2.3 ERREGISTRO OROKORREN GAINEKO EKINTZAK**

## **1.3.1 ZENTROKO BISITA ERREGISTRATZEA**

Pantaila nagusian, botoi hori aurkituko dugu, baina leku berera ere irits gaitezke ebaluatutako edozeinen xehetasunetatik. Pantailak itxura hau du:

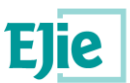

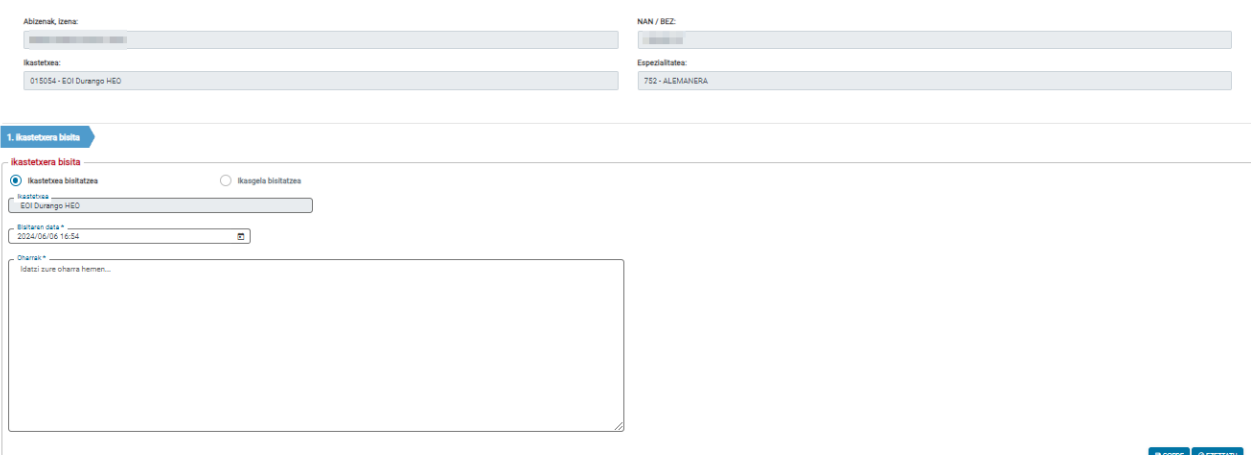

#### Pantaila horretan, ikastetxera egindako bisita batean jasotako oharrak adierazi ahal izango dira. Bisita hori mugimendu gisa erregistratuko da kasuan kasuko ikastetxeari lotutako praktiketako irakasle guztien ebaluazioan. Aukeratutako ikastetxea taulan aukeratutako ebaluatuari lotutako zentroa izango da, eta haren datuak zentroaren bisitaren erregistroko pantailaren goiburuan agertuko dira. Pantailak itxura hau izango luke:

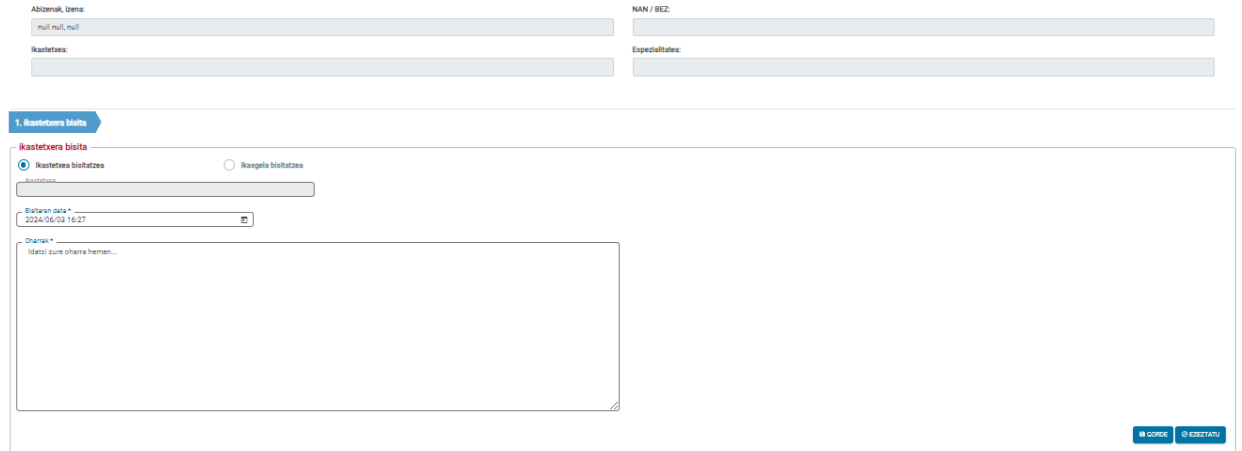

Ikastetxera egindako lehen bisita horretako oharrak beteko dira, eta Gorde botoia sakatzean, bisita hori erregistratuko da ikastegi horretako ebaluatutako pertsona bakoitzarentzat. Halaber, bisitaren eguna eta ordua erregistratuko dira.

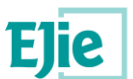

# **3. EBALUAKETAREN XEHETASUNAK**

<span id="page-12-0"></span>Aurreko pantailan ebaluatutako baten xehetasunean sakatzean, leiho emergente honetara sartuko gara. Ebaluazioaren xehetasunean, goiburuko datu gisa agertuko dira, eta Kontsulta moduan soilik, ebaluatutako pertsonari buruzko datuak.

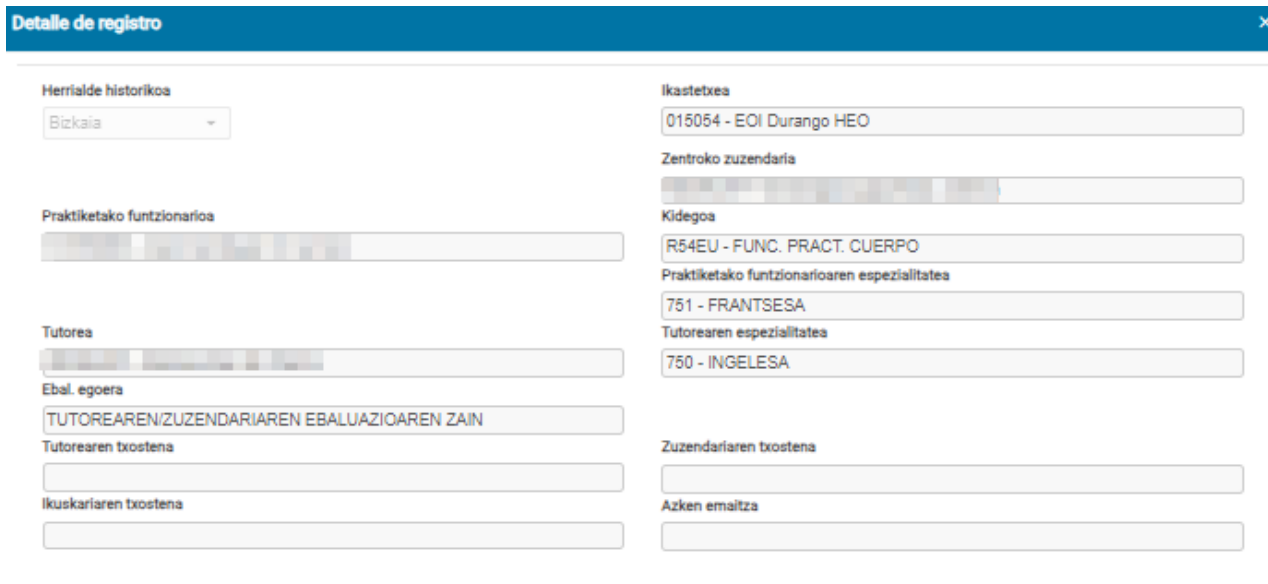

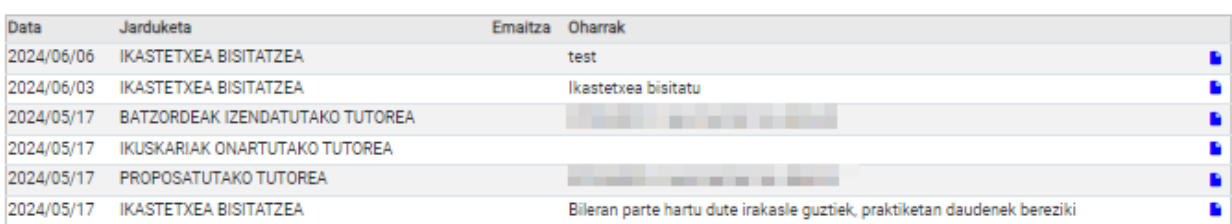

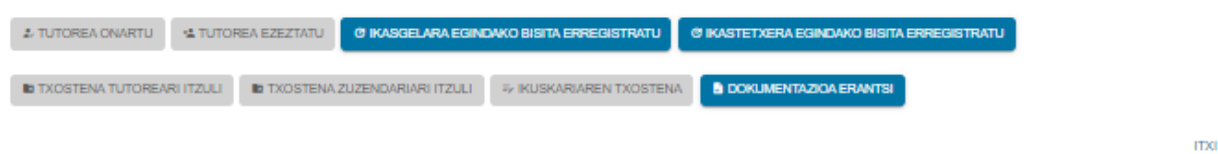

Zehazki, informazio hau erakusten da:

- Lurralde historikoa: ebaluatuaren lurralde historikoa
- Irakasle ebaluatua: Ebaluatzen ari den pertsonaren dokumentua eta izen-abizenak agertzen dira
- Ikastetxea: praktikak egiten ari diren ikastetxea
- Irakasleen kidegoa: ebaluatua kide den irakasleen kidegoa
- Ikastetxeko zuzendaria: ebaluatutako pertsona kudeatuko duen zuzendaria.

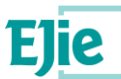

- Ebaluatutako pertsonaren espezialitatea: oposizioa gainditu duen espezialitatea
- Tutorearen espezialitatea: tutorearen espezialitatea.
- Tutorearen txostena: bete, baldin eta tutoreak ebaluazioa egin badu. Eremu horri Gai balioa emango zaio,

baldin eta tutoreak ebaluazioaren item guztiak "Gai" gisa hautatu baditu. Bestela, Ez gai bat balego, eremu horretan 'Ez gai "agertuko litzateke.

• Zuzenekoaren txostena: zuzendariak ebaluazioa egin badu bakarrik beteko da. Tutorearen txostenaren funtzionamendu bera.

• Ikuskatzailearen txostena: betegarria, baldin eta ikuskatzaileak ebaluazioa egin badu

• Ebaluazioaren egoera: ebaluazioa zein egoeratan dagoen. Egoera hauek egon daitezke:Concretamente, se muestra la información:

- Tutorea, proposatu gabe
	- Ikuskatzaileak onartzeko zain dagoen tutorea
	- Tutorea ez du onartu ikuskatzaileak
	- Batzordeak izendatzeko zain dagoen tutorea
	- Tutorearen eta zuzendariaren ebaluazioaren zain
	- Tutorearen ebaluazioaren zain
	- Zuzendariaren ebaluazioaren zain
	- Ikuskatzaileak ebaluazioa onartzeko zain
	- Sinadura-erretiluan zain
	- Batzordearen txostenaren zain
	- Amaitutako Ebaluazioa

Egoera hori ebaluazioan egiten diren ekintzen arabera kalkulatuko da.

• Azken emaitza: Gai/Ez gai

Jarraian, ebaluazio xehatuaren historiala jasotzen duen taula bat erakusten da. Hau da, kontsulta egin arte praktiketako irakaslearen ebaluazioan zehar gertatu diren mugimendu guztien zerrenda erakusten da, jarraian erakusten den bezala:

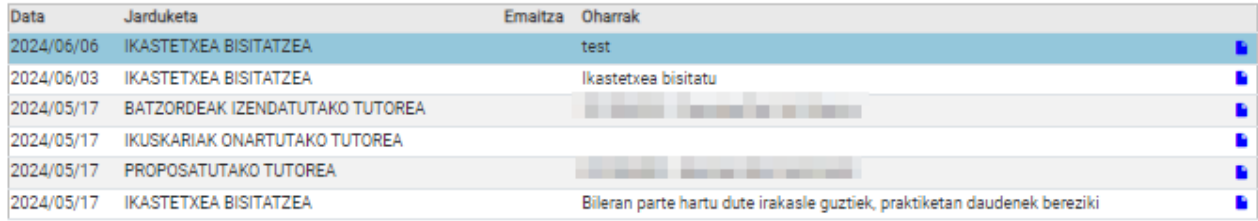

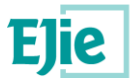

Mugimendu horiek beheranzko ordenan agertuko dira, hau da, berrienak agertuko dira lehenik. Mugimendu horietako bakoitzerako, jarduera-data, mugimendu-mota, mugimenduarekin berarekin lotutako ohar bat eta

dagokion mugimenduari lotutako formulariora edo txostenera sartzeko esteka bat erakusten dira .

Goiburuko datuez eta historialaz gain, beheko aldean, botoien bidez, konektatutako erabiltzaileak une batean egin ditzakeen ekintzak erakusten dira. Ekintza horietako bakoitza hurrengo atalean deskribatzen da.

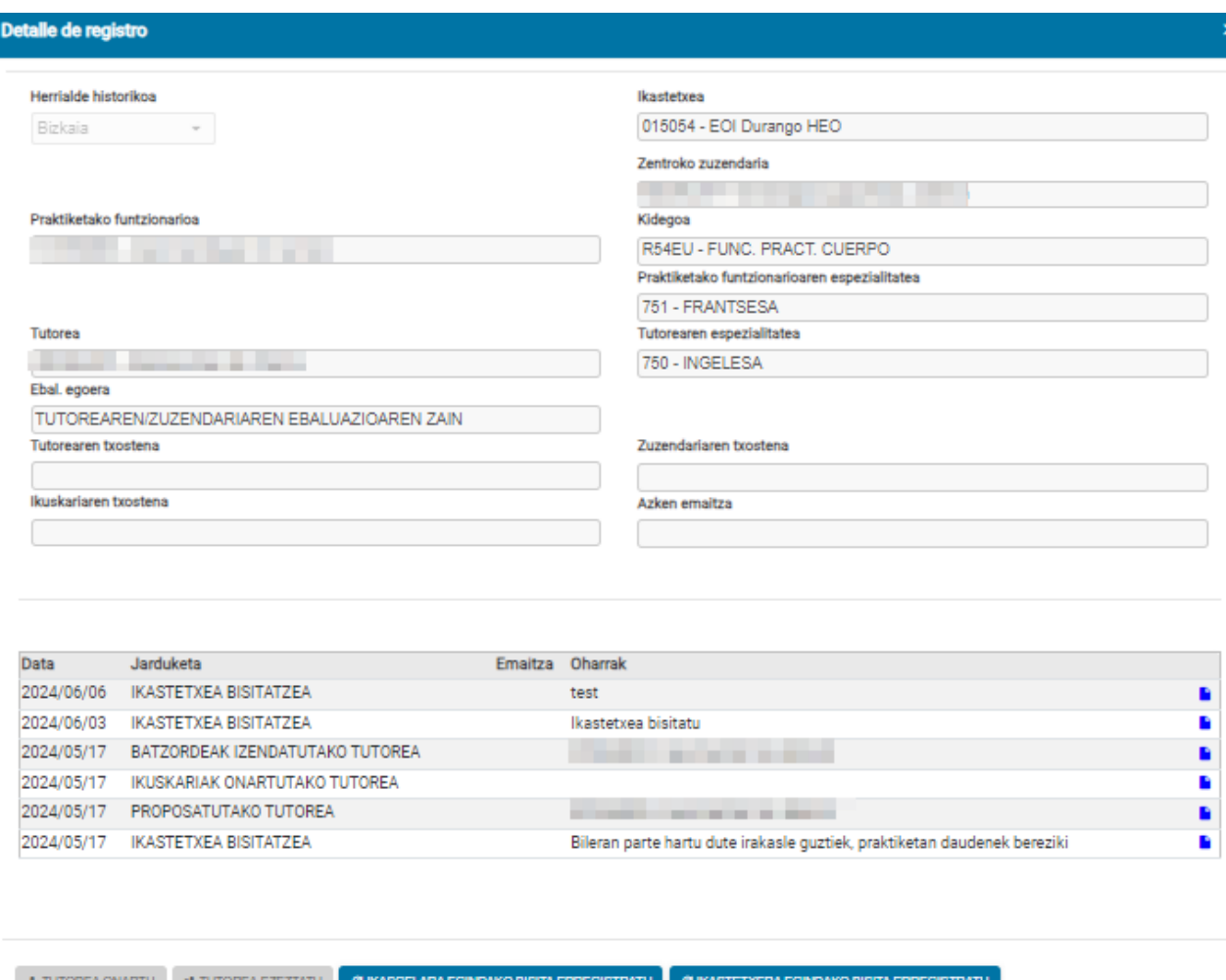

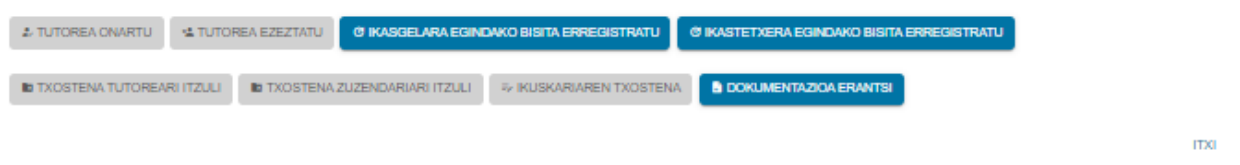

## <span id="page-14-0"></span>**3.1 EBALUATUTAKO PERTSONAREN GAINEKO EKINTZAK**

Aplikazioaren bizitzan zehar, aplikazioan hainbat ekintza gehiago egin ahal izango dira, baina lehen fase honetan azaldutakoak bakarrik onartuko dira.

## **3.1.1 TUTOREA ONARTU**

Beti ebaluazioaren xehetasunetik abiatuta, eta zuzendariak tutore bat proposatu badu, "Onartu tutorea" botoia aktibatuko da. Sakatzean, pantaila bat irekiko da, ebaluatuaren xehetasunarekin, jarraian ikusten den bezala:

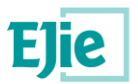

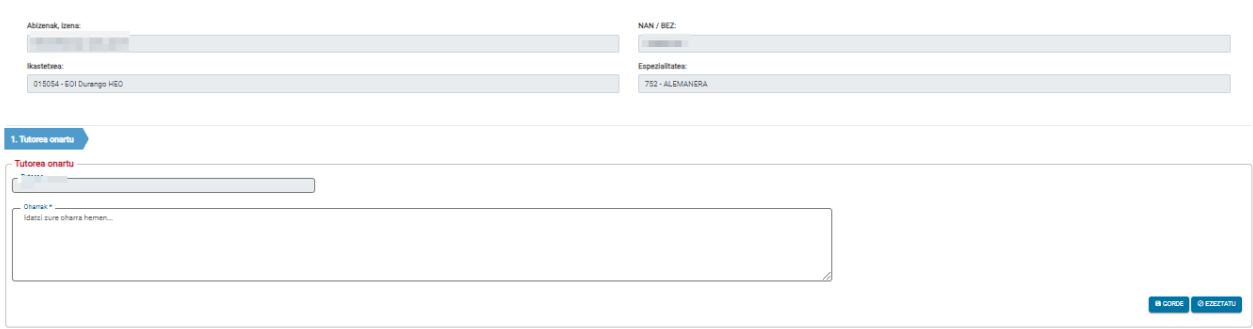

Pantaila horretan, ikastetxeko zuzendariak aukeratutako praktiketako irakaslearentzat proposatutako tutore bat onartu ahal izango da. Tutore horren datuak programaren goiburuan agertuko dira.

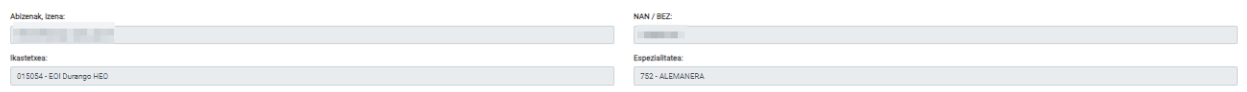

Pantaila horretan bertan testu-koadro bat agertzen da, erabiltzaileak tutoreak egindako onarpenari buruzko iruzkin batzuk sartu ahal izan ditzan. Ohar horiek nahitaezkoak izango dira baldin eta, edozein arrazoi dela medio, tutorearen proposamena kidego/espezialitate desberdina bada edo ikuskatzaile bat bada. Aplikazioak berak kontrolatuko du derrigortasuna.

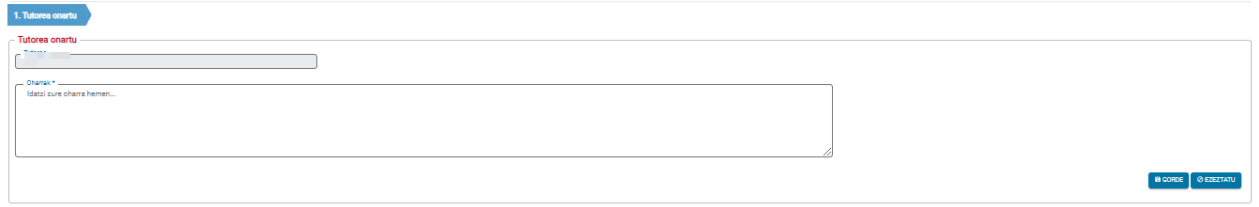

Onartutako tutorea grabatzeko, Gorde botoia sakatuko da. Eragiketa baliogabetzeko, Ezeztatu botoia sakatuko da, eta ebaluazioa puntu berean geratuko da oraindik.

#### **3.1.2 TUTOREARI UKO EGITEA**

Beti ebaluazioaren xehetasunetik abiatuta, eta zuzendariak tutore bat proposatu badu, "Baztertu tutorea" botoia aktibatuko da. Sakatzean, pantaila bat irekiko da, ebaluatuaren xehetasunarekin, jarraian ikusten den bezala:

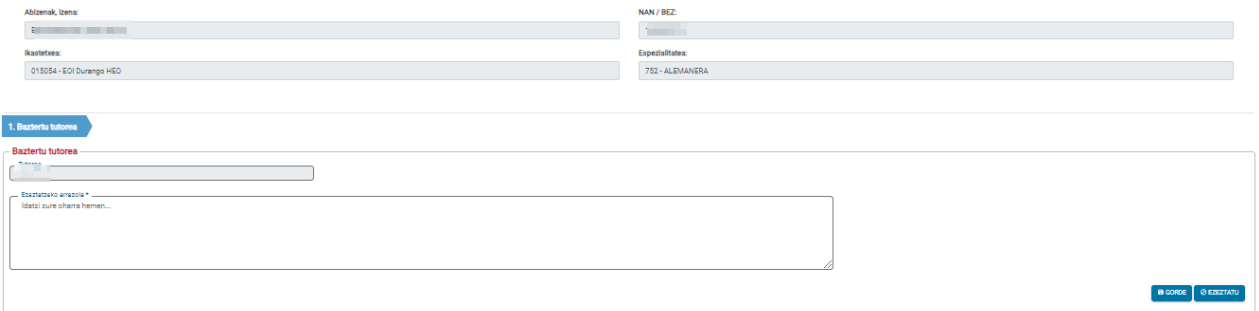

Pantaila horretan, ikastetxeko zuzendariak aukeratutako praktiketako irakaslearentzat proposatutako tutore bat baztertu ahal izango da, eta tutore horren datuak haren goiburuan agertuko dira.

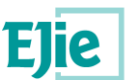

Pantaila horretan bertan testu-koadro bat erakusten da, erabiltzaileak tutoreak uko egin izanari buruzko iruzkin batzuk egin ahal izan ditzan. Iruzkin horietan, erregistraturiko ezespenaren arrazoiak azaldu beharko ditu nahitaez.

Proposatutako tutorearen errefusa grabatzeko, Gorde botoia sakatu behar da. Puntu horretan, tutoreak uko egin diola ikusiko du zuzendariak, eta beste pertsona bat proposatu ahal izango du. Eragiketa baliogabetzeko, Ezeztatu botoia sakatuko da.

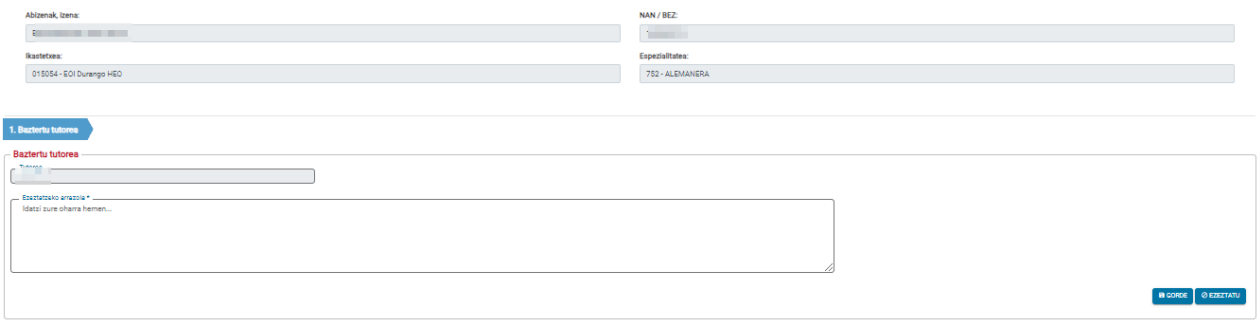

### **3.1.3 GELAKO BISITA ERREGISTRATU**

Betiere ebaluazioaren xehetasunetik abiatuta, "Erregistratu ikasgelaren bisita" botoia sakatzean, pantaila hau irekiko da. Pantaila horrek aukera emango du aukeratutako praktiketako irakaslearen ikasgela bisitatzean jasotako oharrak adierazteko. Haren datuak ikasgelako bisitaren erregistroko pantailaren goiburuan agertuko dira:

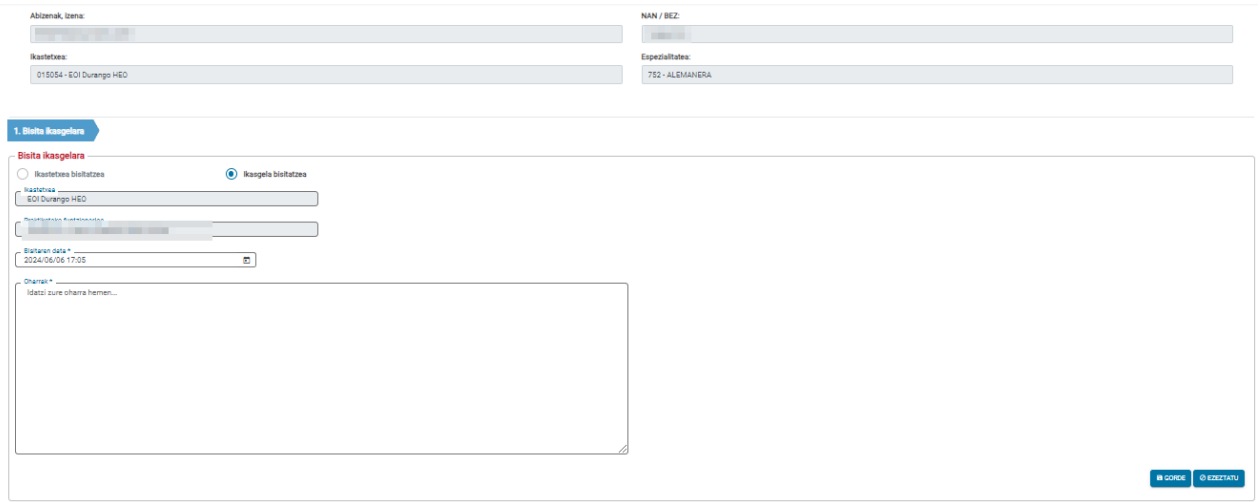

Halaber, bisitaren eguna eta ordua erregistratuko dira.